## **Sistema Control de Libreria**

#### **Como Ingresar al Sistema**

 Para ingresar a la sistema debemos abrir el Internet Explorer o cualquier otro navegador, escribimos en la barra de direcciones **localhost** [luego](http://www.gobernaciondelaprovinciadelosrios.gob.ec/) seleccionamos la carpeta **sistema\_libreria** damos clic y a continuación le mostrara la siguiente pantalla. **1**

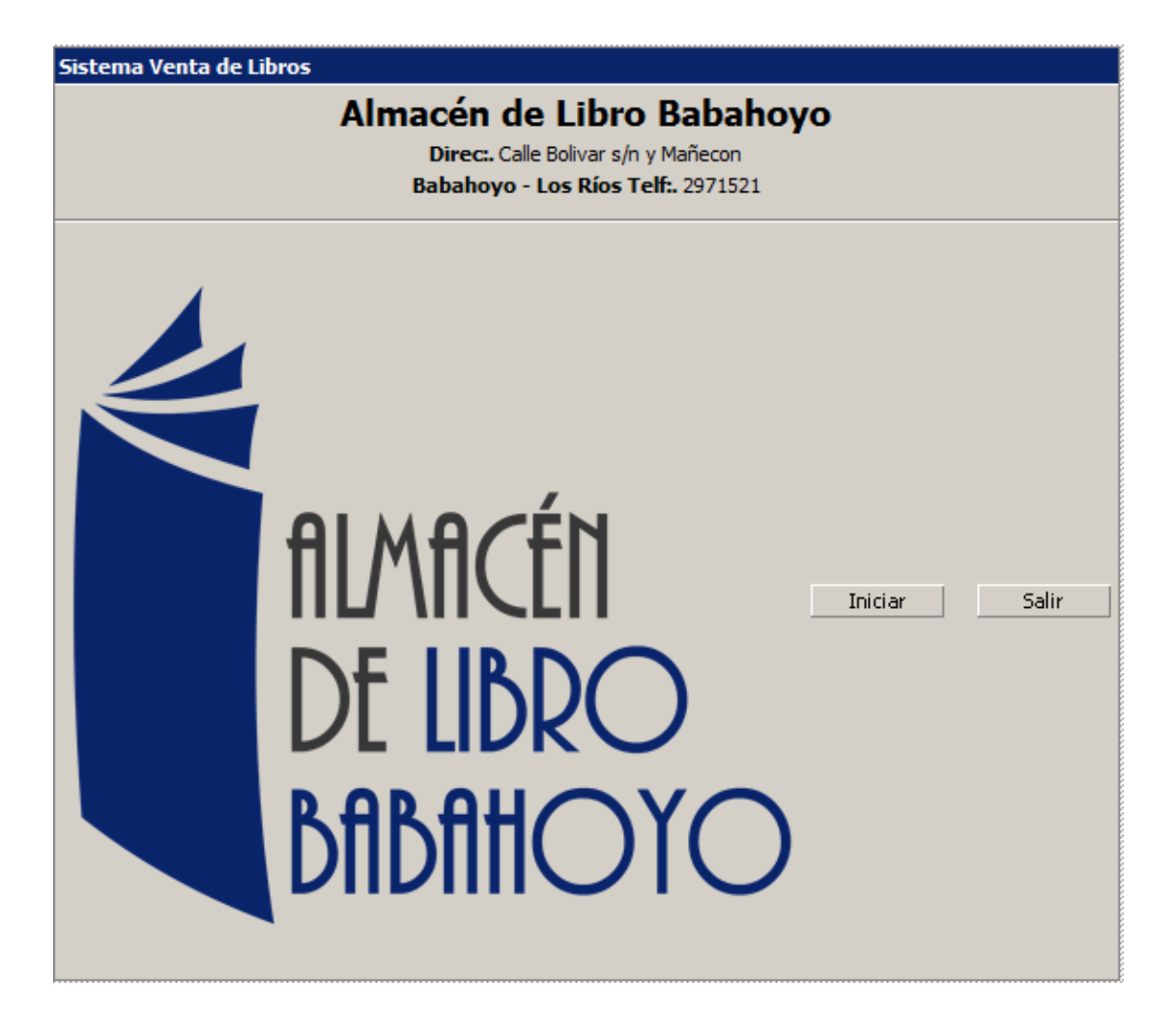

Seleccionamos el perfil y accedemos al sistema ingresando el Login (Nombre de Usuario) y el Password (Contraseña) asignada. **2**

Veremos la siguiente pantalla:

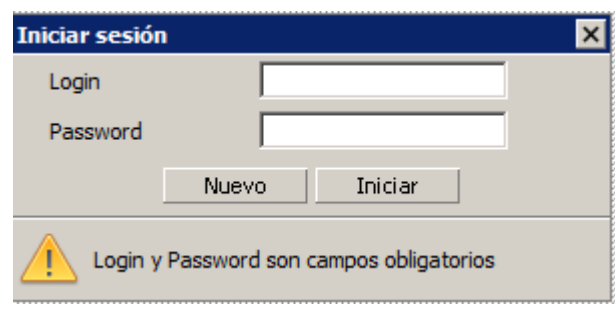

#### **Administración de la barra de menú**

A continuación de muestra el manejo de los las diferentes opciones de la barra de menú

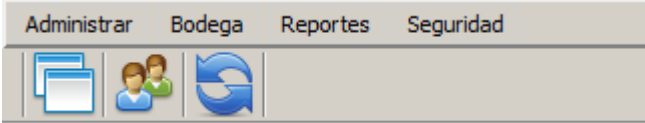

**3**

**Administrar**.- Esta opción del menú permitirá el acceso a los siguientes

ítems

**Empresa** Permite ingresar los datos de la Institución

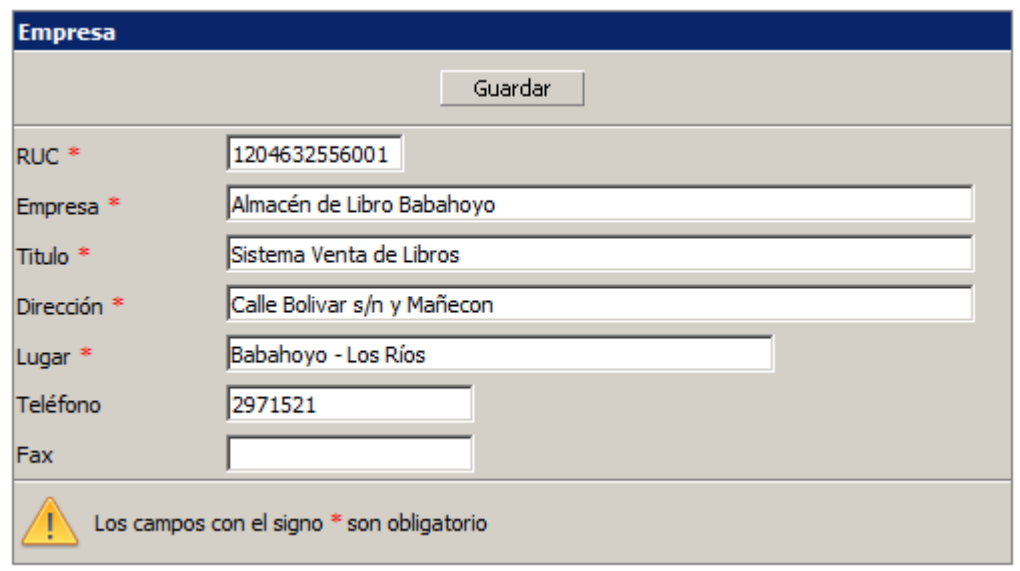

**Usuarios** Esta opción permite ingresar al personal encargado de la Administración y Funcionamiento del Sistema así como también mantener la seguridad de accesos

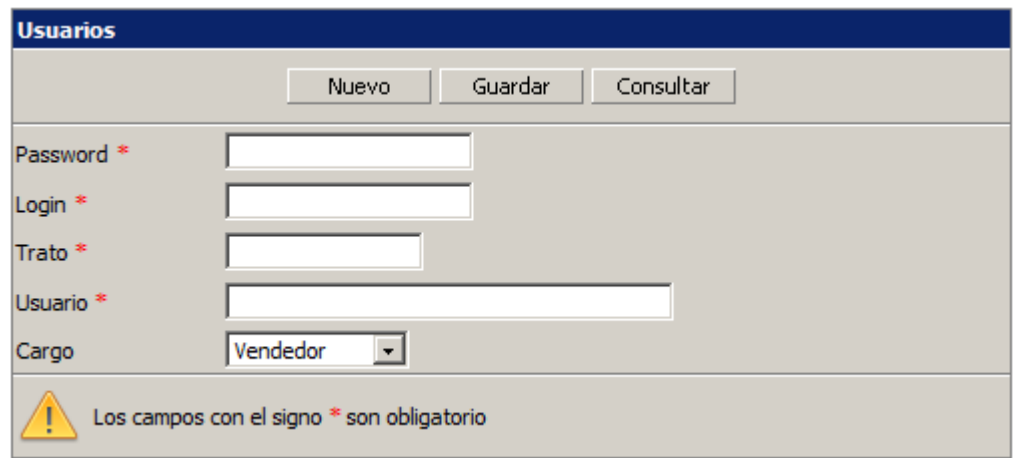

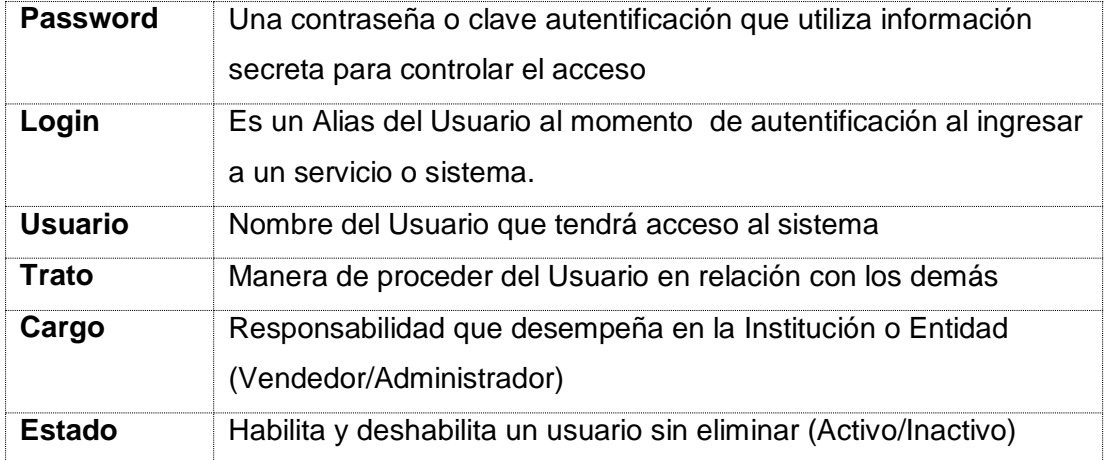

**Periodos** ciclo que implica un lapso de tiempo.

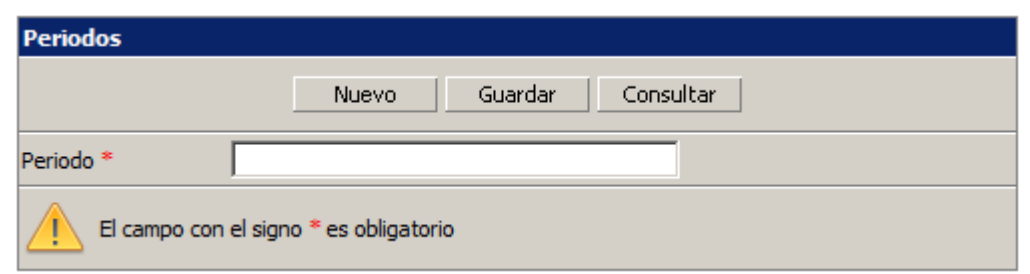

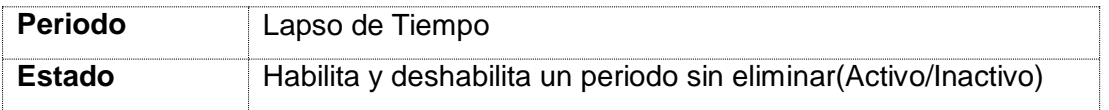

**Proveedores** Persona que tiene por oficio proveer de todo lo necesario a una colectividad o casa de gran consumo

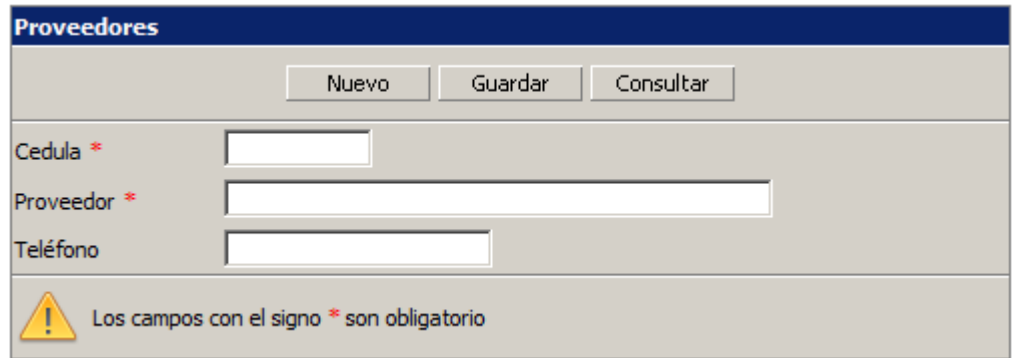

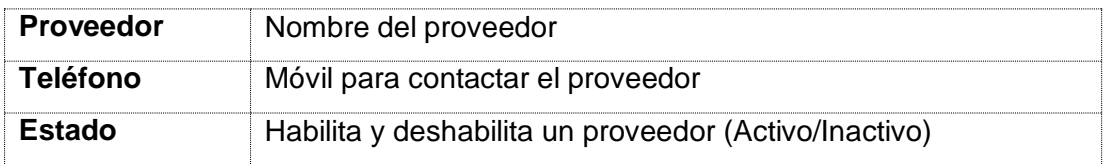

**Clientes** Persona es quien accede al Artículo por medio de una transacción financiera

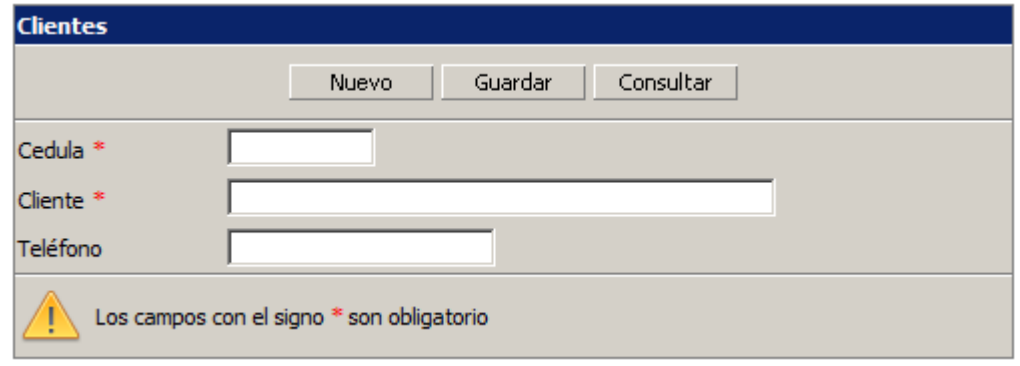

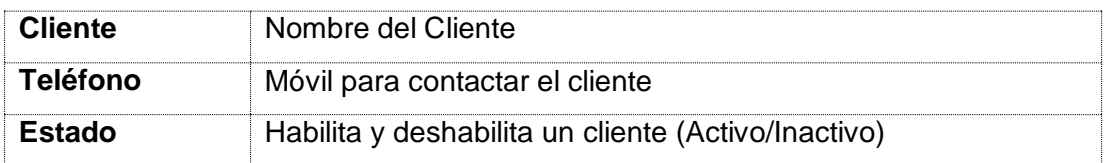

### **Autores** Responsable sobre la [propiedad](http://es.wikipedia.org/wiki/Derecho_de_propiedad) literaria y artística del libro

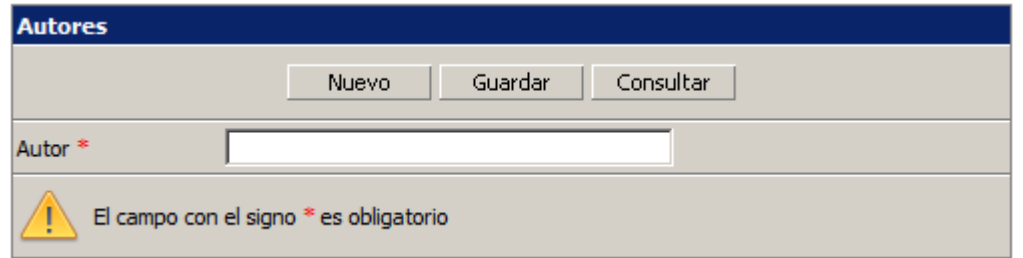

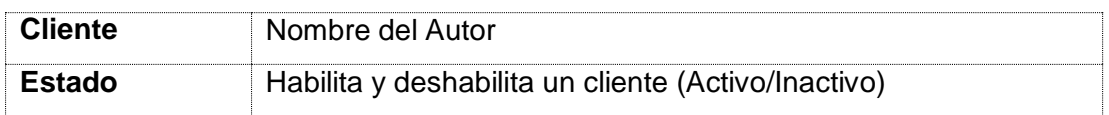

**Editorial** empresa que se encargo de la publicación y distribución del libro.

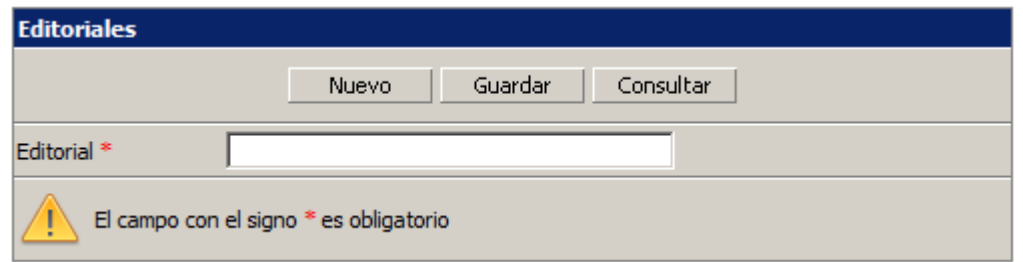

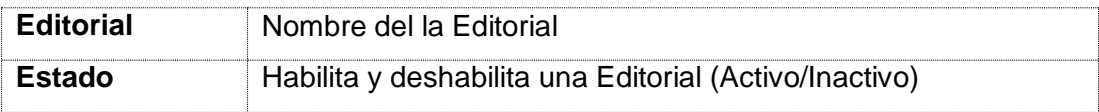

 **Bodega**.- Esta opción del menú permitirá el acceso a los movimientos de inventario como la creación de artículos **4**

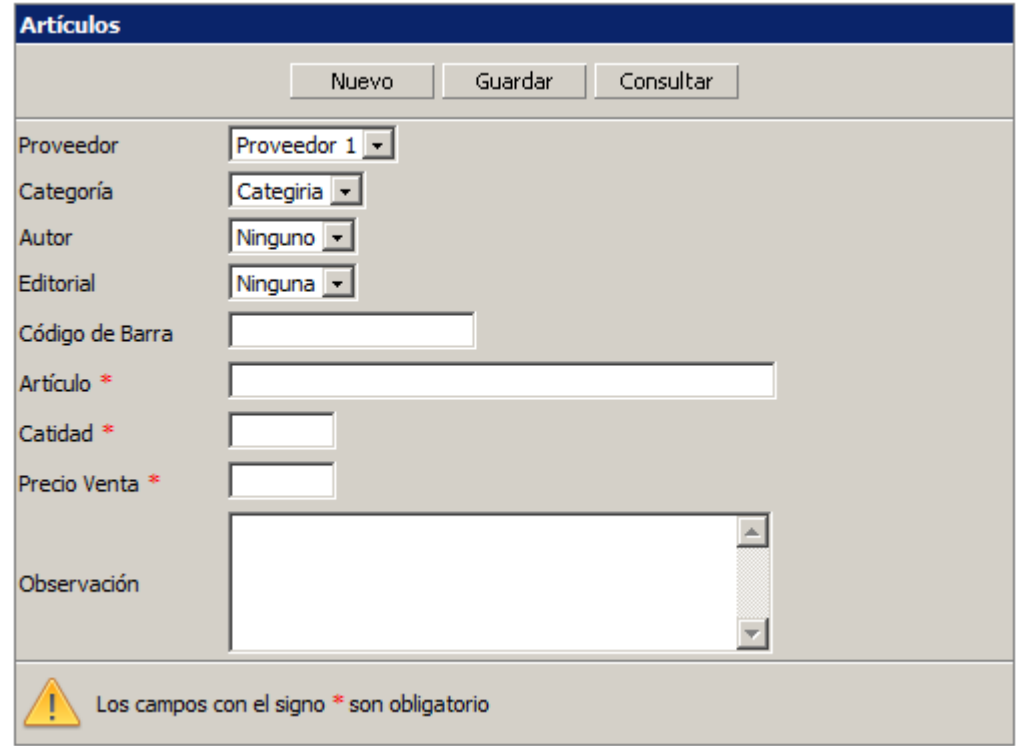

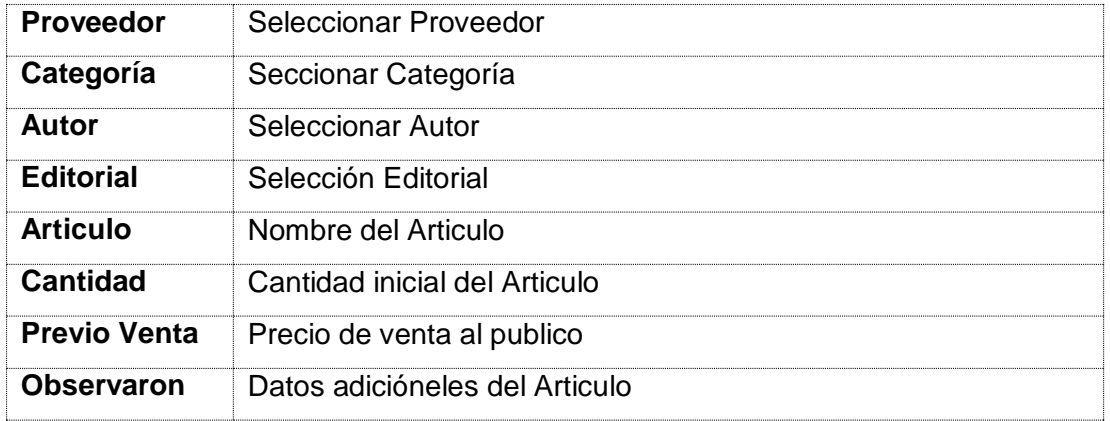

**Egreso** sacar mercaderías al inventario y elabora automáticamente la factura

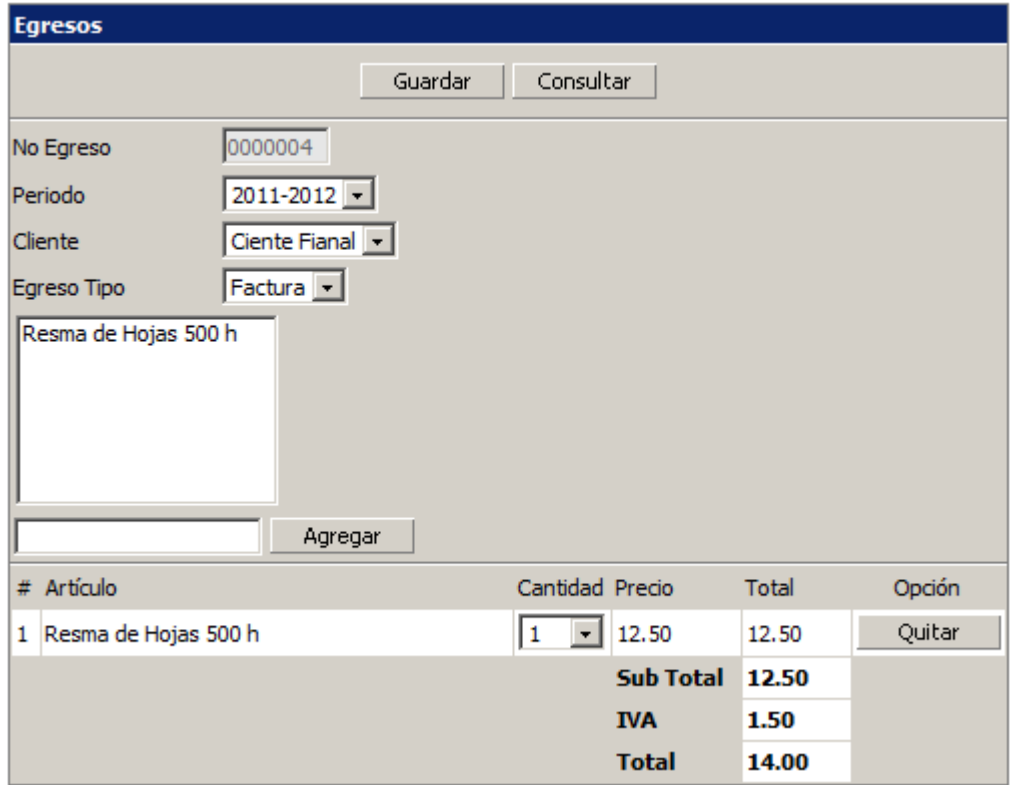

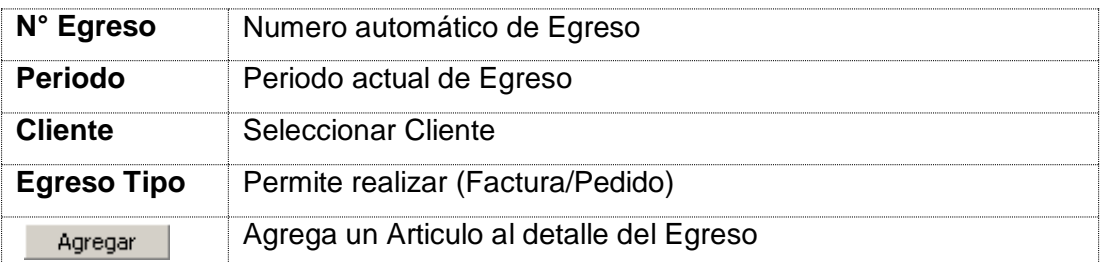

**Ingreso** Ingresa mercaderías al inventario y elabora automáticamente la factura

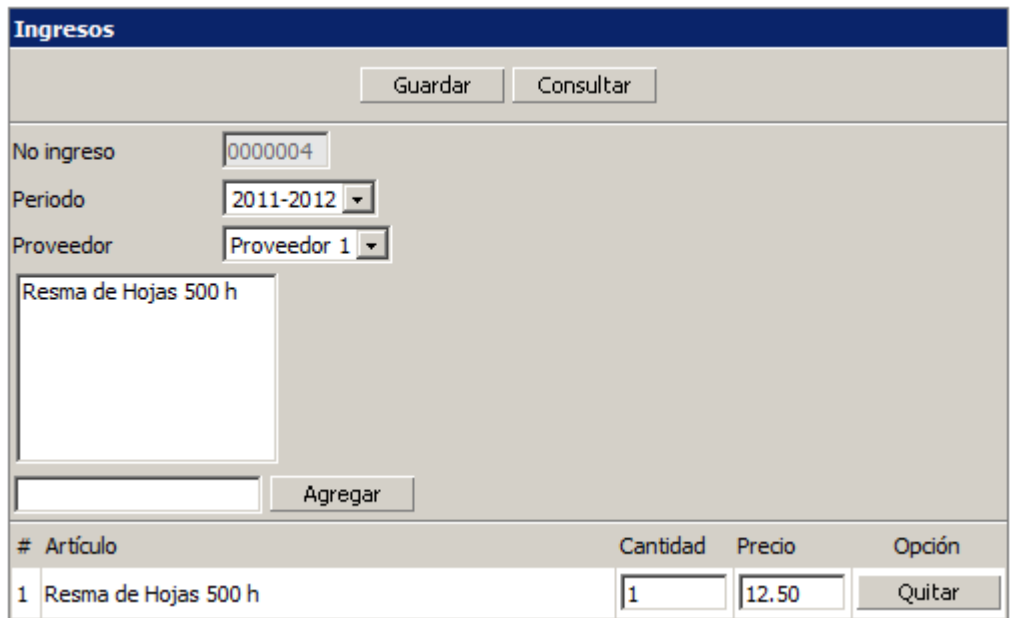

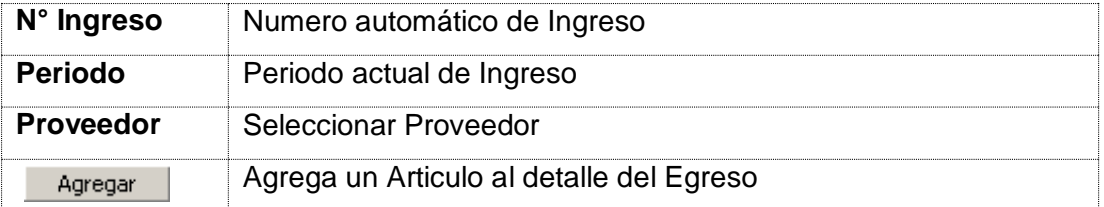

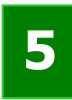

**Seguridad**.- Esta opción del menú permitirá el acceso a los siguientes ítems

**Cambiar Password**.- Este formulario permite modificar el Login y el Password y actualizar sus datos si el Docente no posee cuenta de usuario, deberá solicitar en secretaria la creación es de inmediato.

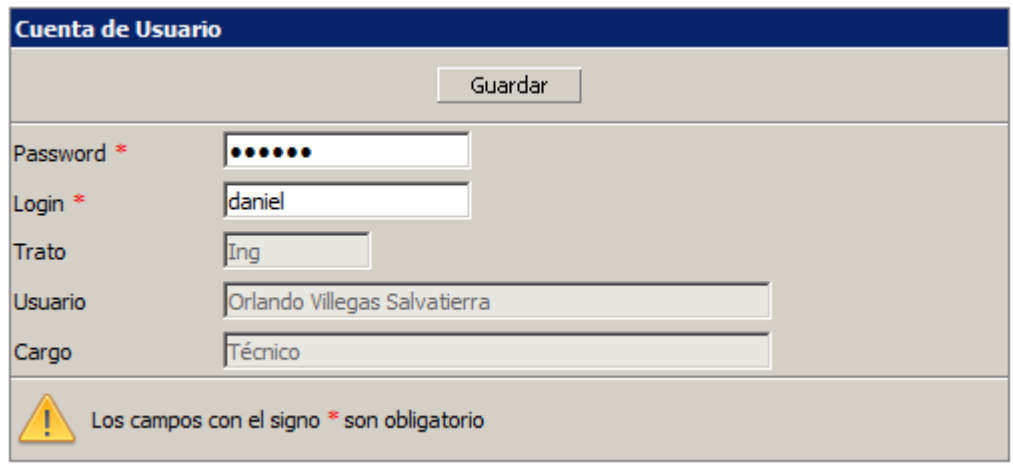

**Cerrar Sesión.-** Esta opción de terminar una sesión de un usuario específico, finalizando así el uso del sistema.

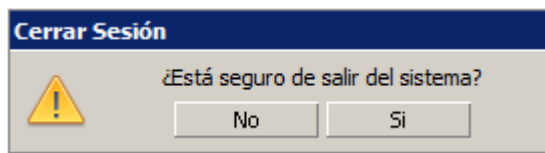

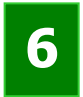

 $\vert$ 1

Resma de Hojas 500 h

**Reportes**.- Esta opción del menú permitirá el acceso a los siguientes

reportes

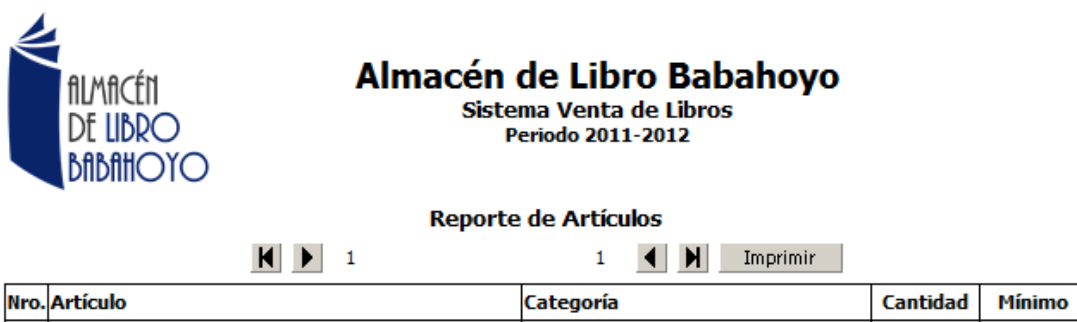

Categiria

100

100  $1/1$ 

DF **DYOHIADIO** 

# **Almacén de Libro Babahoyo**<br>Sistema Venta de Libros<br>Periodo 2011-2012

#### Reporte de Kadex de Resma de Hojas 500 h tan farit

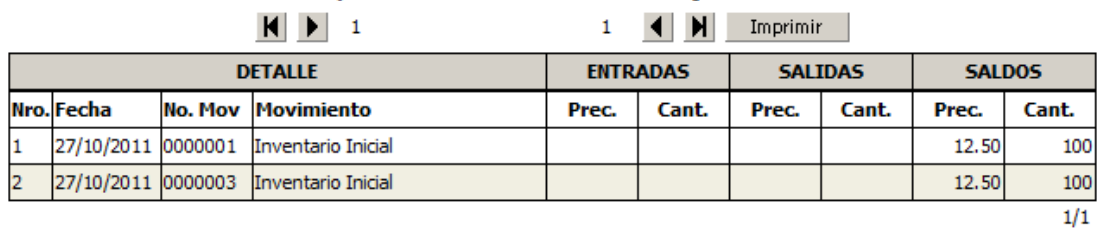

#### **Botones de Navegación**

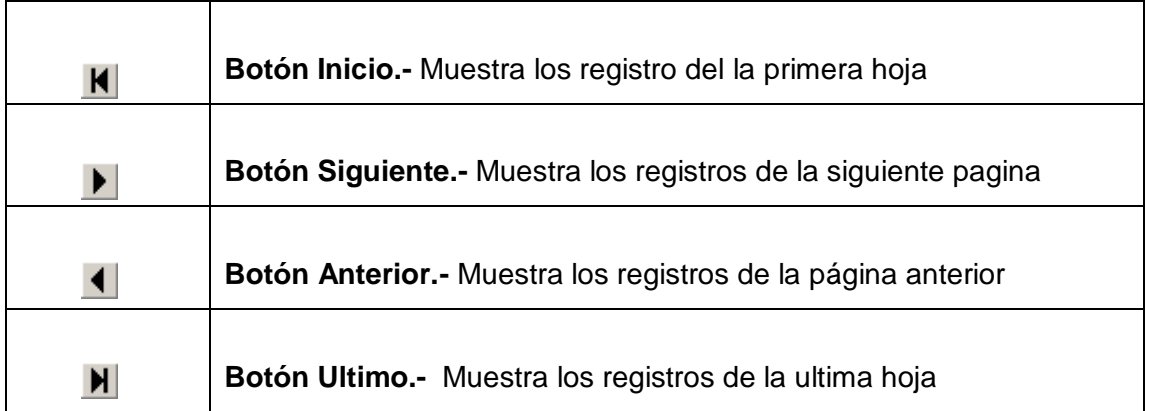

#### **Botones de los Formularios**

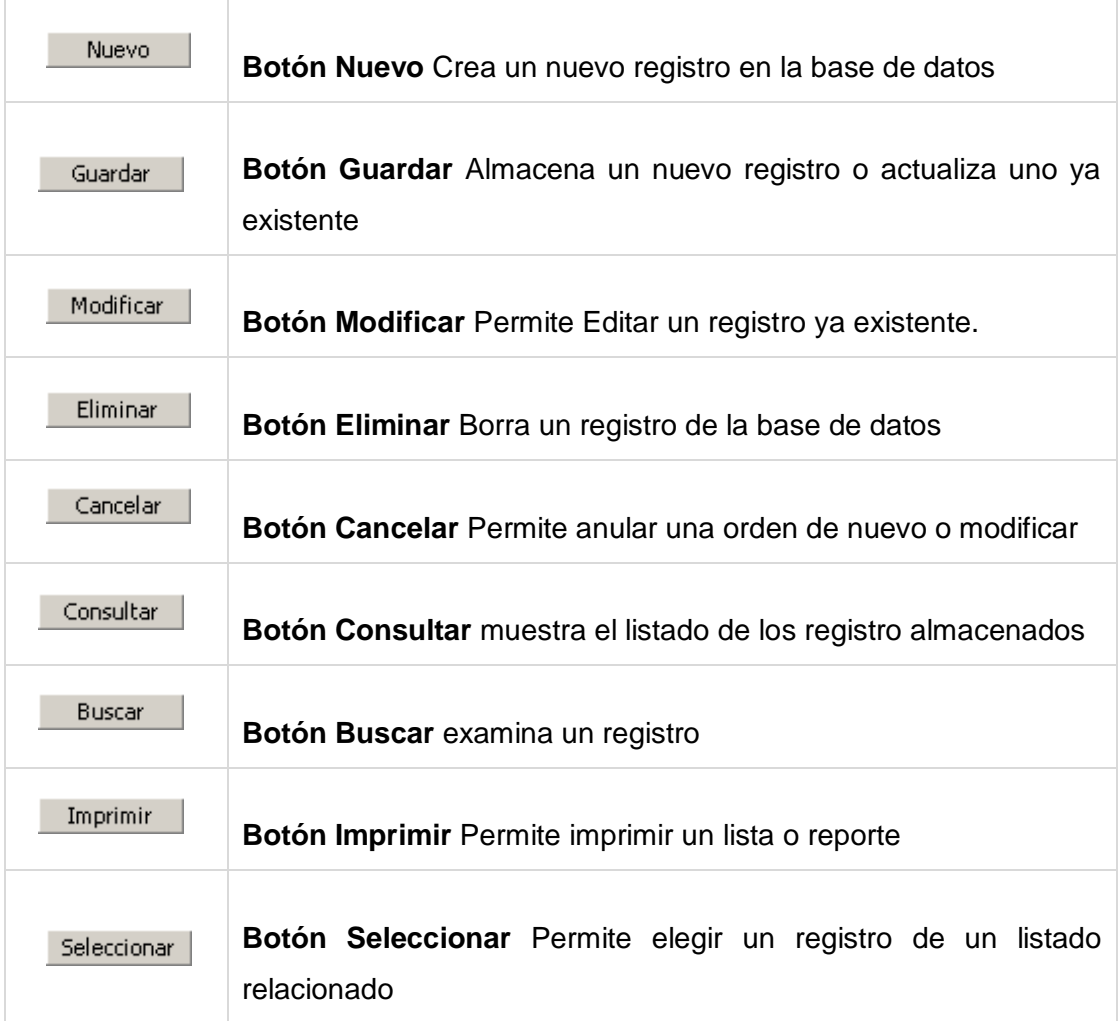

#### **Configuración de Impresión**

En el navegador Internet Explorer en la barra de menú seleccionamos **Archivo** y luego la opción **Configurara página** le mostrara la siguiente ventana.

Para la correcta impresión de los reportes la configuración de su navegador debe de ser igual a esta ventana

#### **Navegador Internet Explorer**

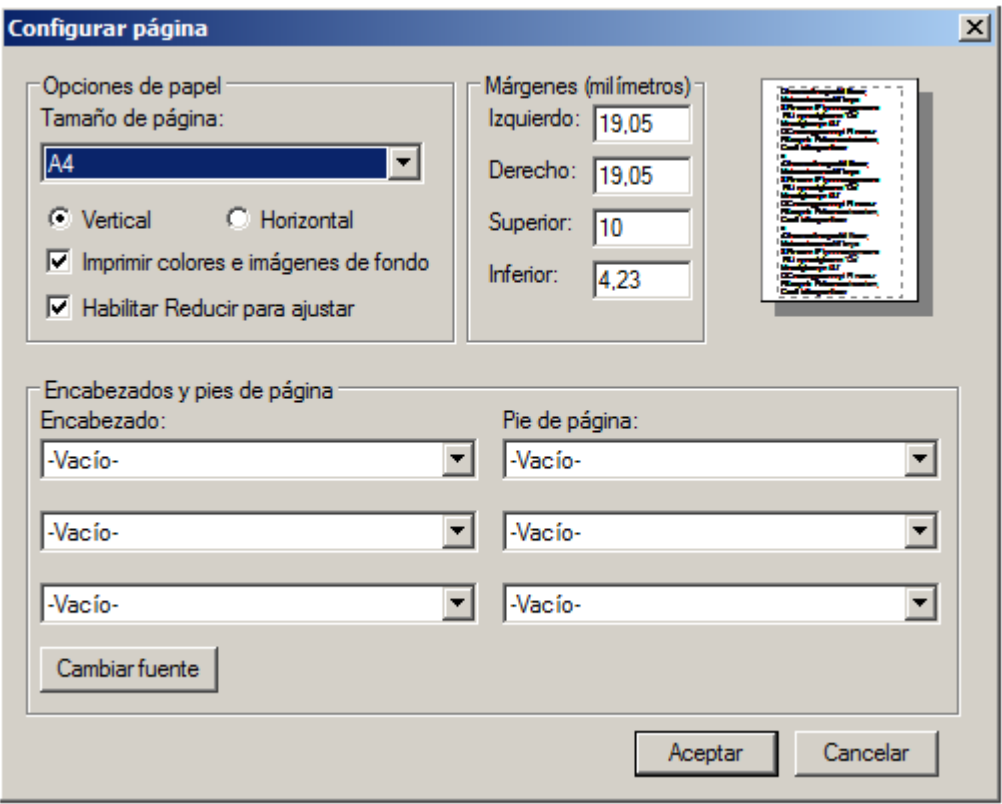

Para la correcta impresión de los reportes la configuración de su navegador debe de ser igual a esta ventana

#### **Navegador Mozilla Firefox**

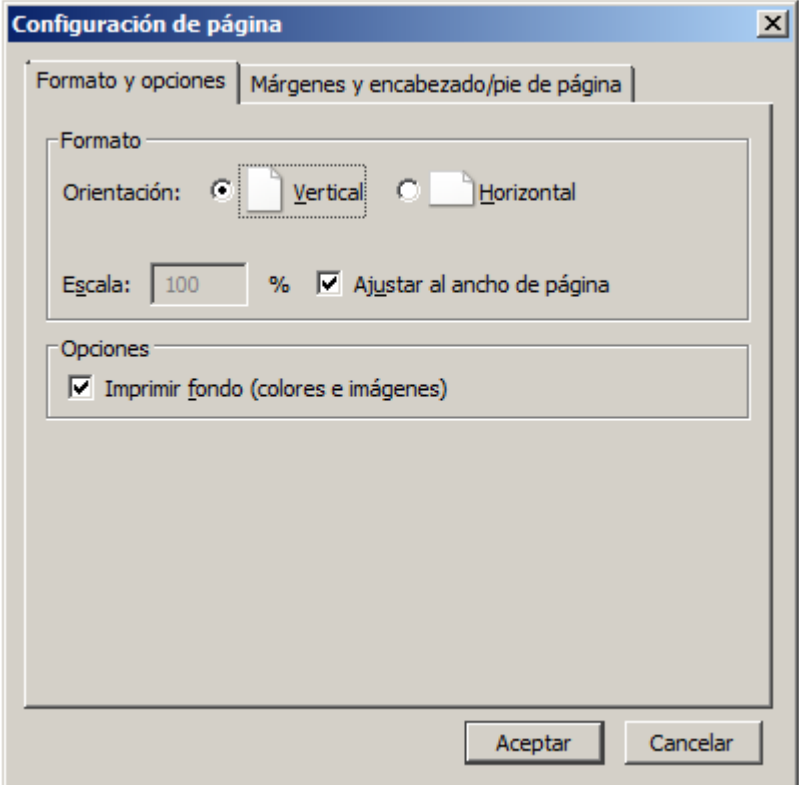

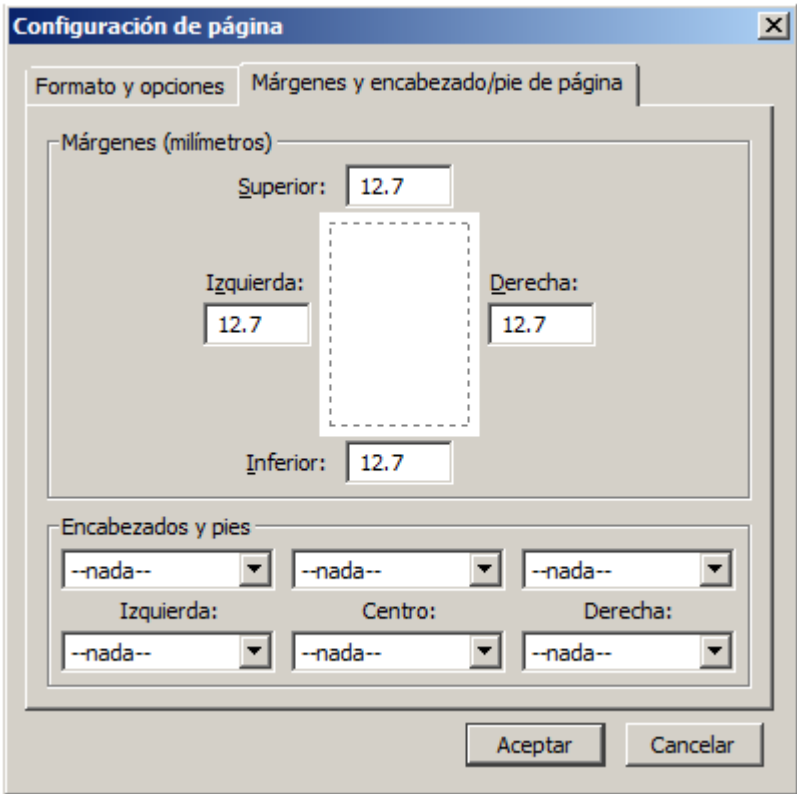